# # 수강신청 웹페이지 폐강강좌 대체 수강신청 방법

HEEEEE

EEEEE

## 수강신청 웹페이지 로그인 이전 화면

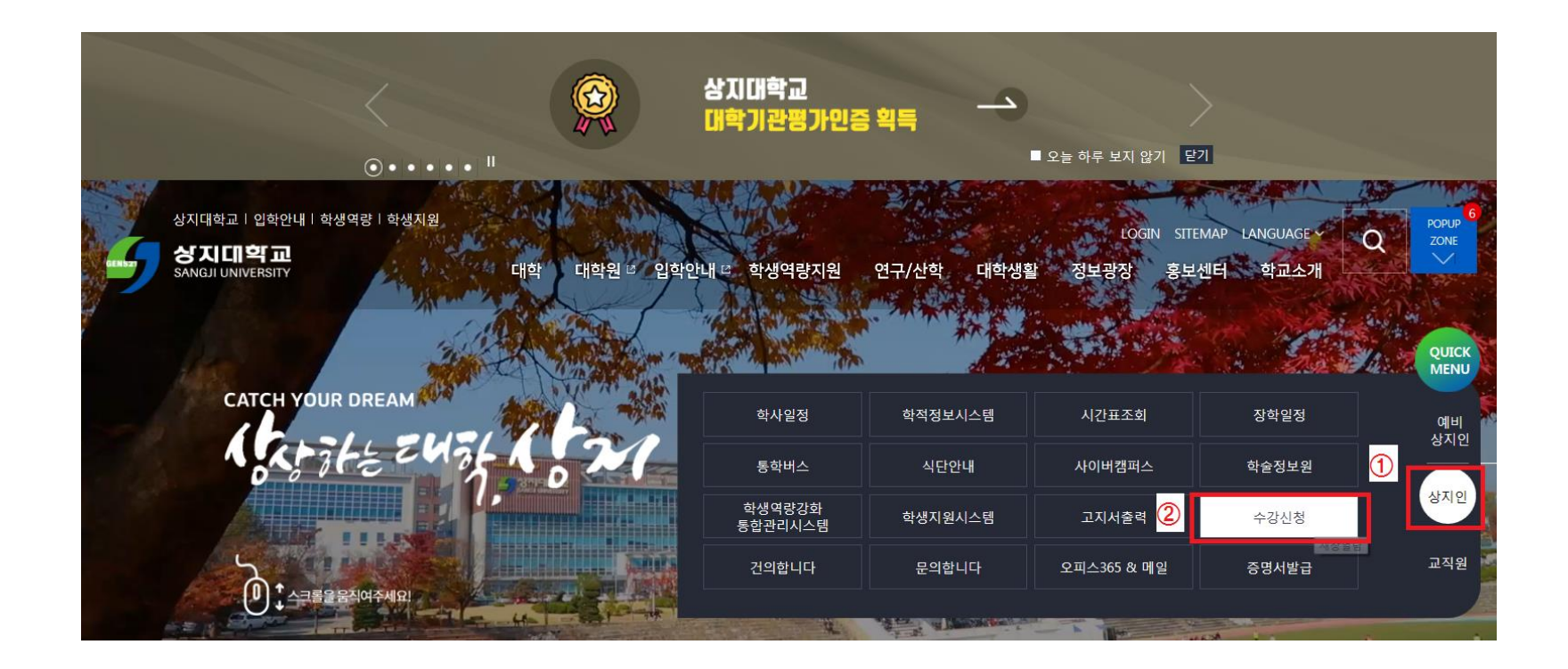

1. 수강신청 홈페이지 접속 가. 홈페이지 주소 [http://sugang.sangji.ac.kr](http://sugang.sangji.ac.kr/) 나. 학교 홈페이지 우측의 [상지인]-[수강신청]

## 수강신청 웹페이지 로그인 이전 화면

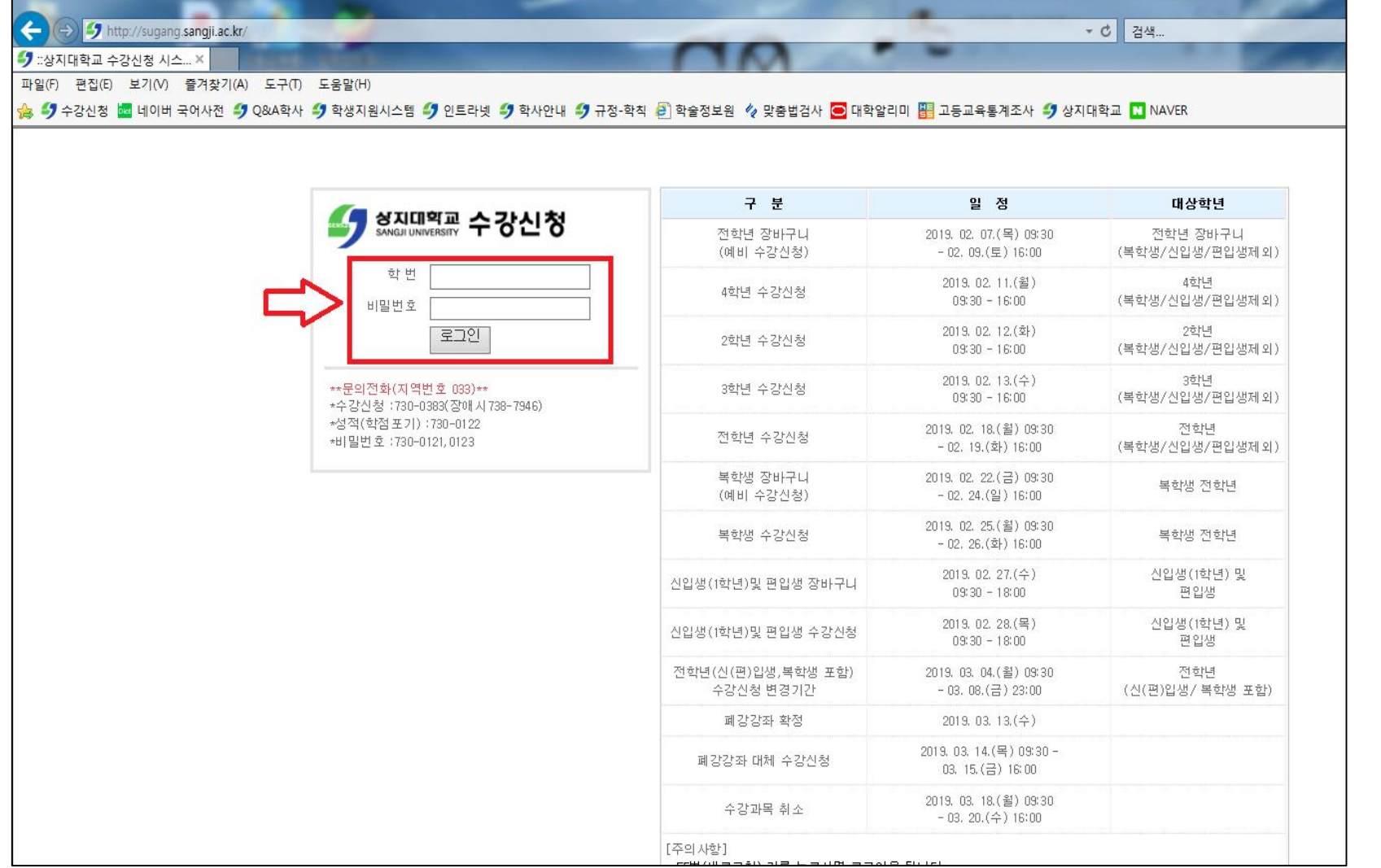

### 2. 로그인 방법

• 학번과 비밀번호 입력 후 로그인

#### 3. 참고사항

- 우측 게시판에서 수강신청 일정 확인 가능
- 문의 필요 시 로그인 화면 하단의 연락처 참고

폐강강좌 대체 수강신청 방법

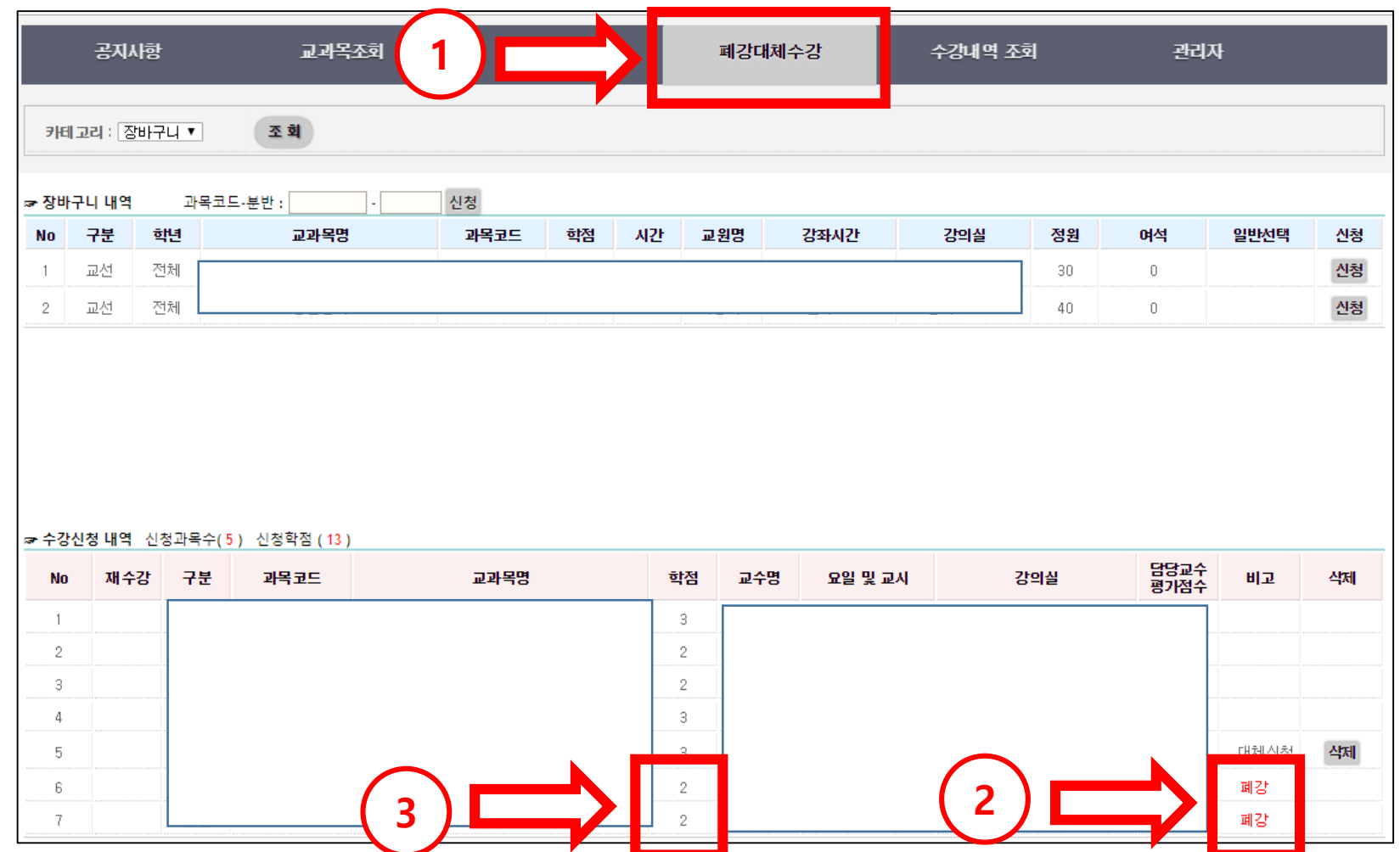

1. [폐강대체수강] 클릭

2. 폐강강좌 학점 확인

• 폐강된 강좌의 학점 이내에서 수강신청 가능

• 그외 수강신청 과목은 삭제 및 대체수강신청 불가

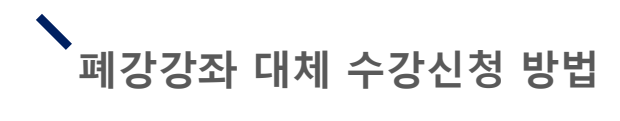

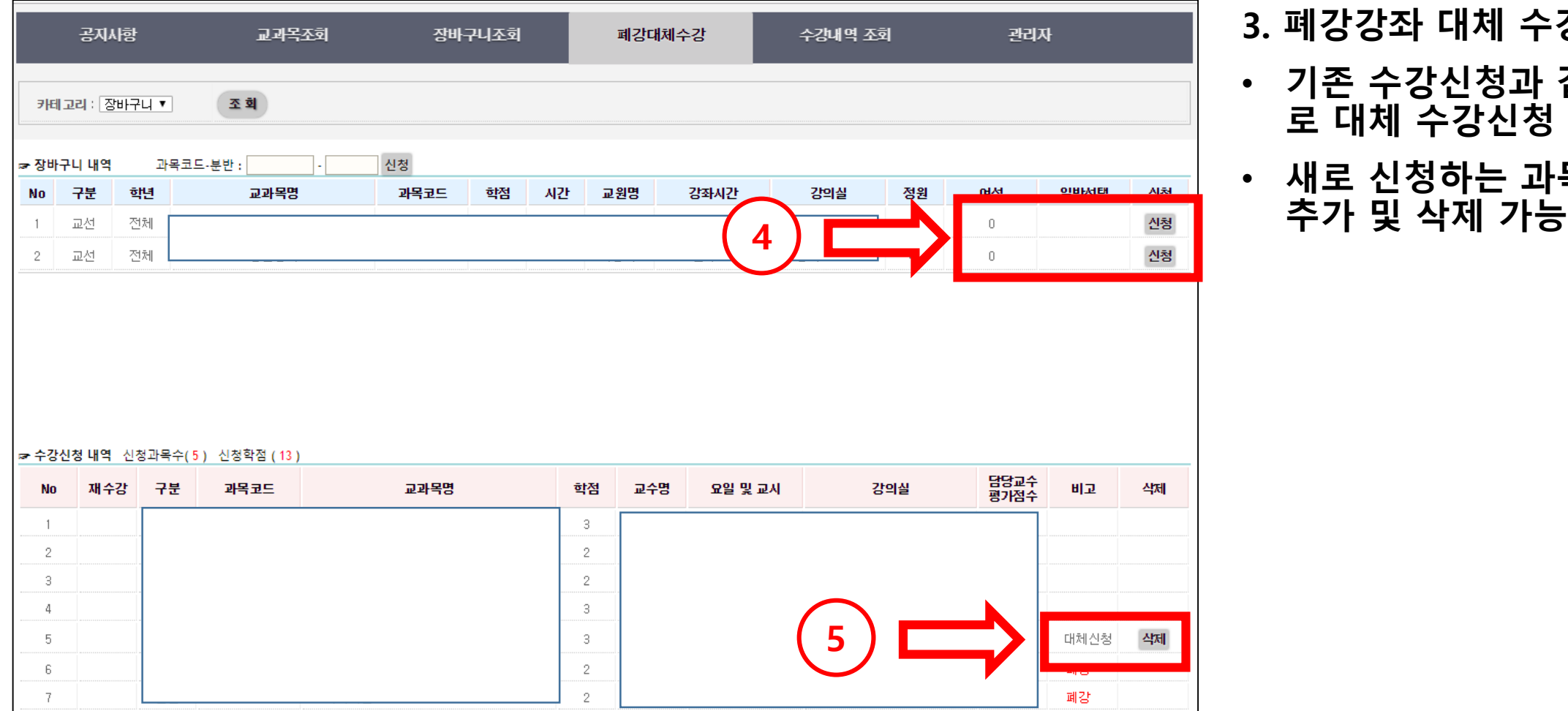

#### 3. 폐강강좌 대체 수강신청 진행

- 기존 수강신청과 같은 방법으 로 대체 수강신청 진행
- 새로 신청하는 과목에 한하여

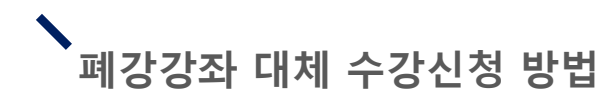

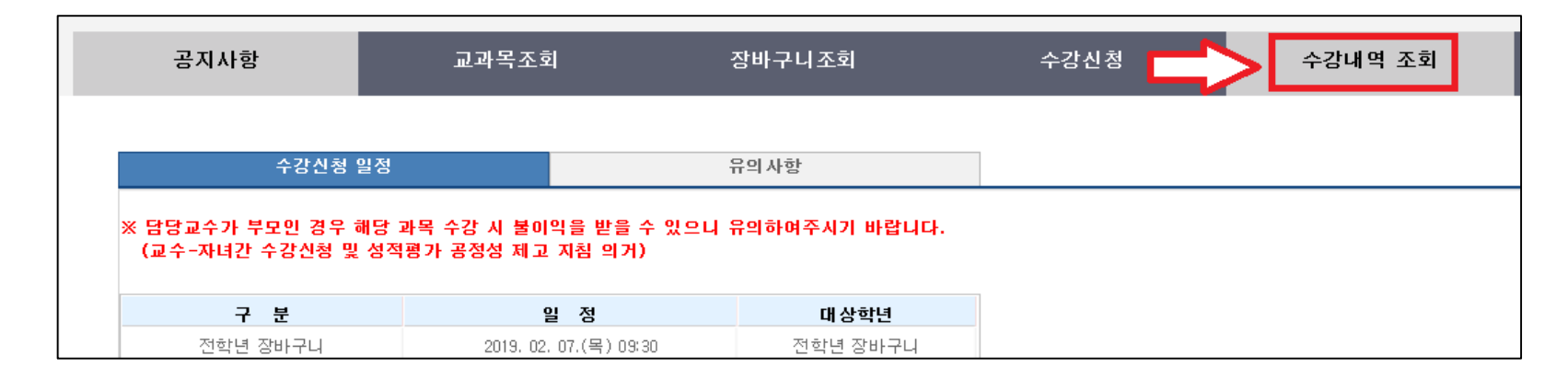

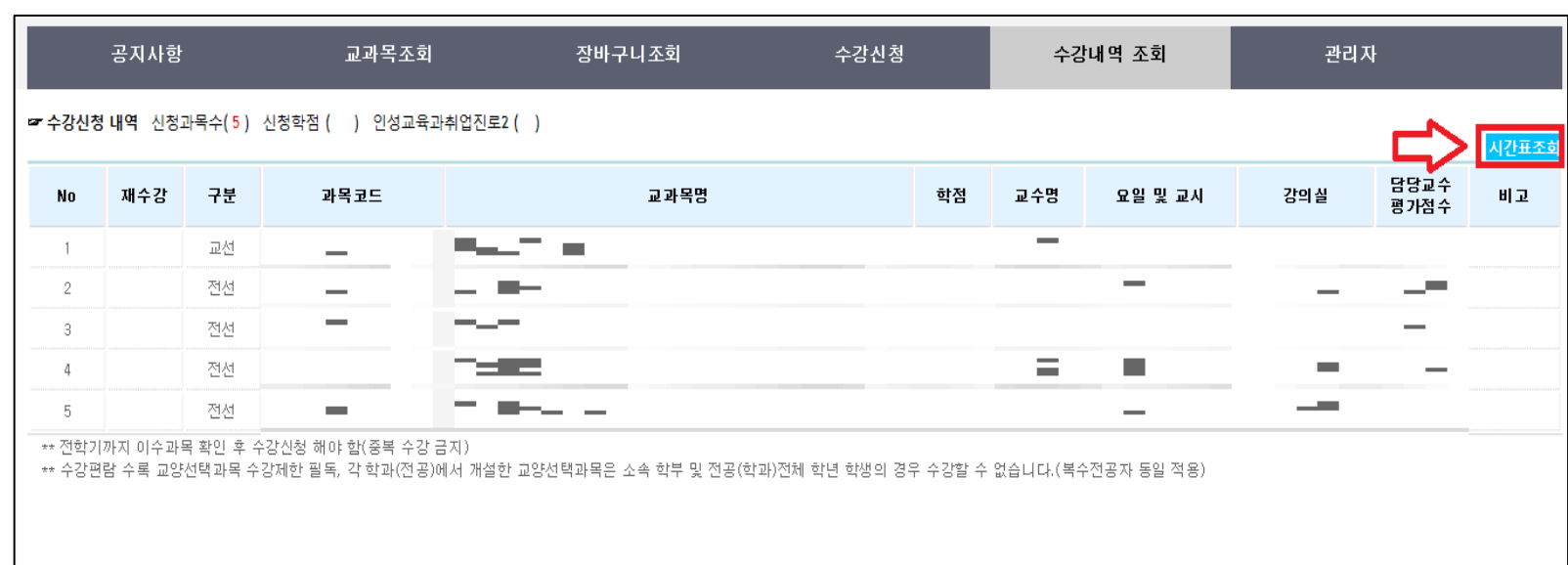

#### 5. 수강신청 완료 후 [수강내역 조회] 클릭

- 6. [수강내역 조회 ]에서 폐강강좌 대체 수강신청 내역 조회 가능
	- 수강신청여부 확인 필수
- 7. 우측의 [시간표 조회 ] 를 클릭 시 시간표 확인 및 출력 가능

# # 수강신청 모바일앱 폐강 대체 수강신청 방법

**REBER** 

EEEEE

## 수강신청 모바일앱 설치 방법

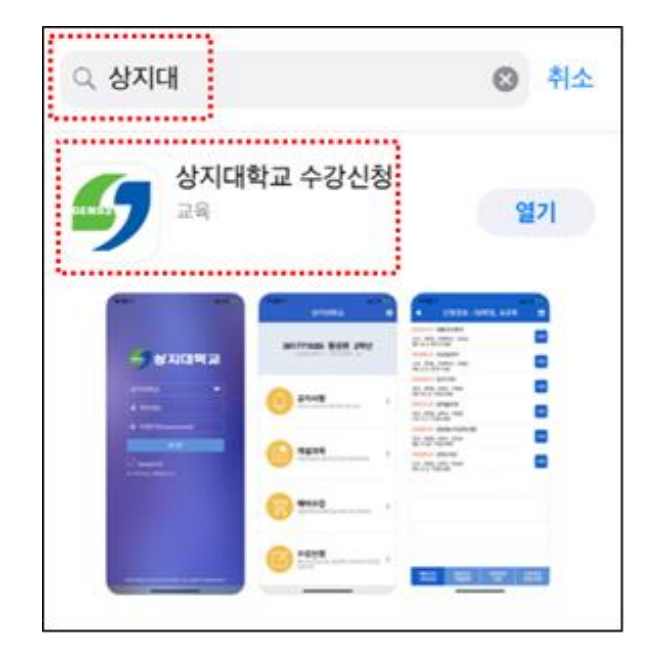

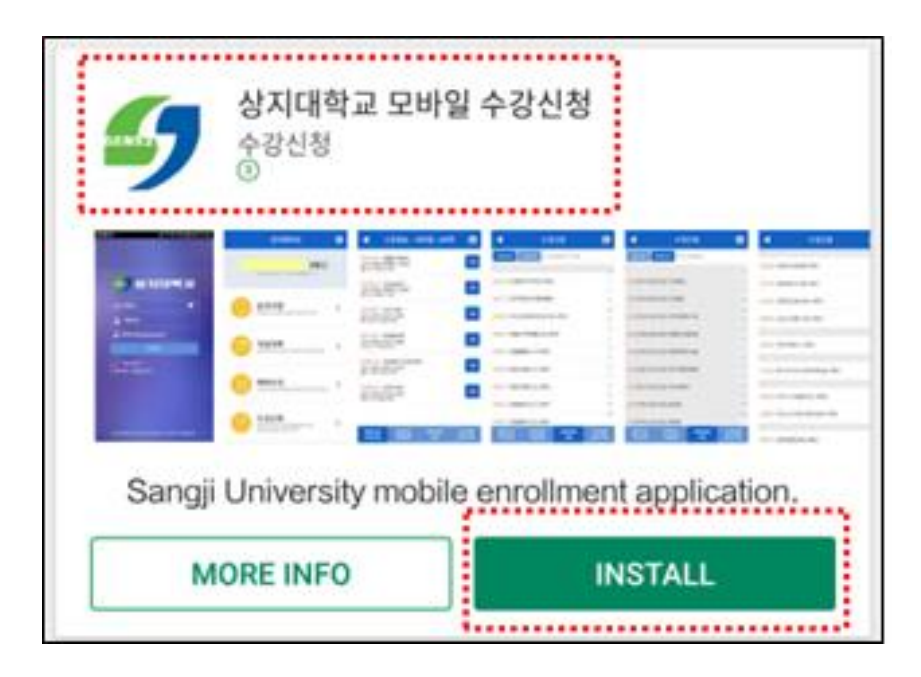

어에서 '상지대' 검색

• 수강신청앱 설치

- 앱스토어 혹은 플레이스토
- 1. 모바일앱 설치방법

## iOS 설치 화면(아이폰 등) 안드로이드 설치화면

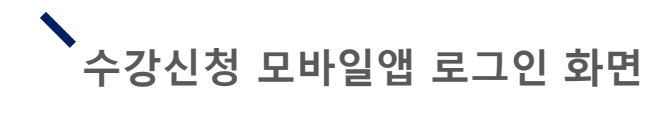

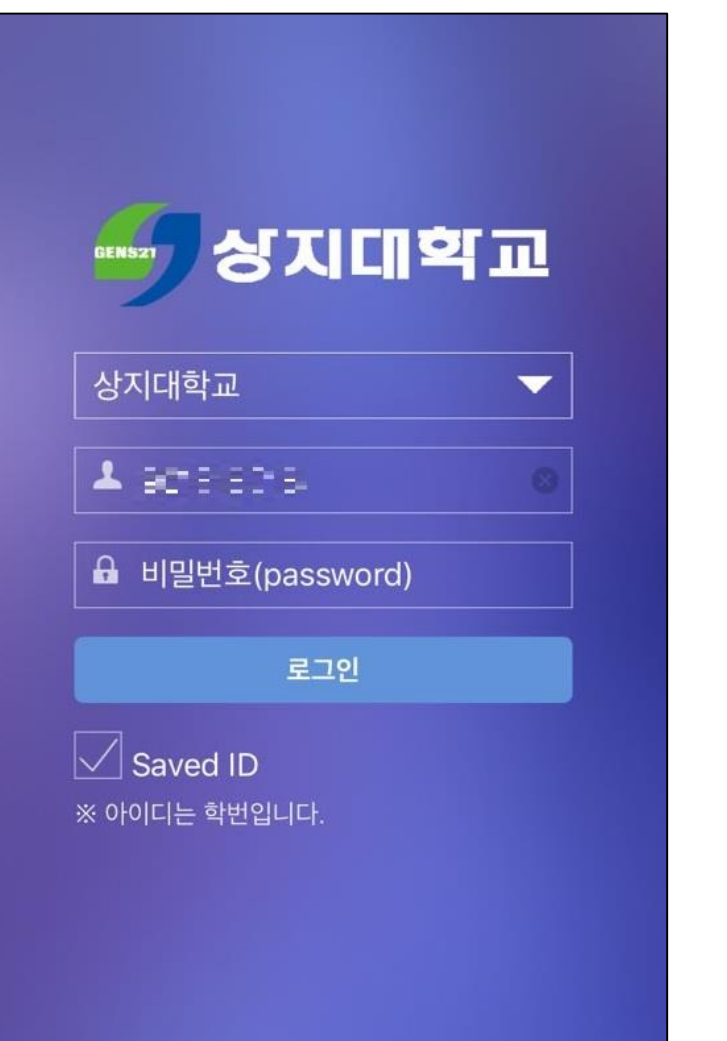

- 로그인 방법
- 학번과 비밀번호 입력 후 로그인

# 폐강 대체 수강신청 가능학점 확인 방법

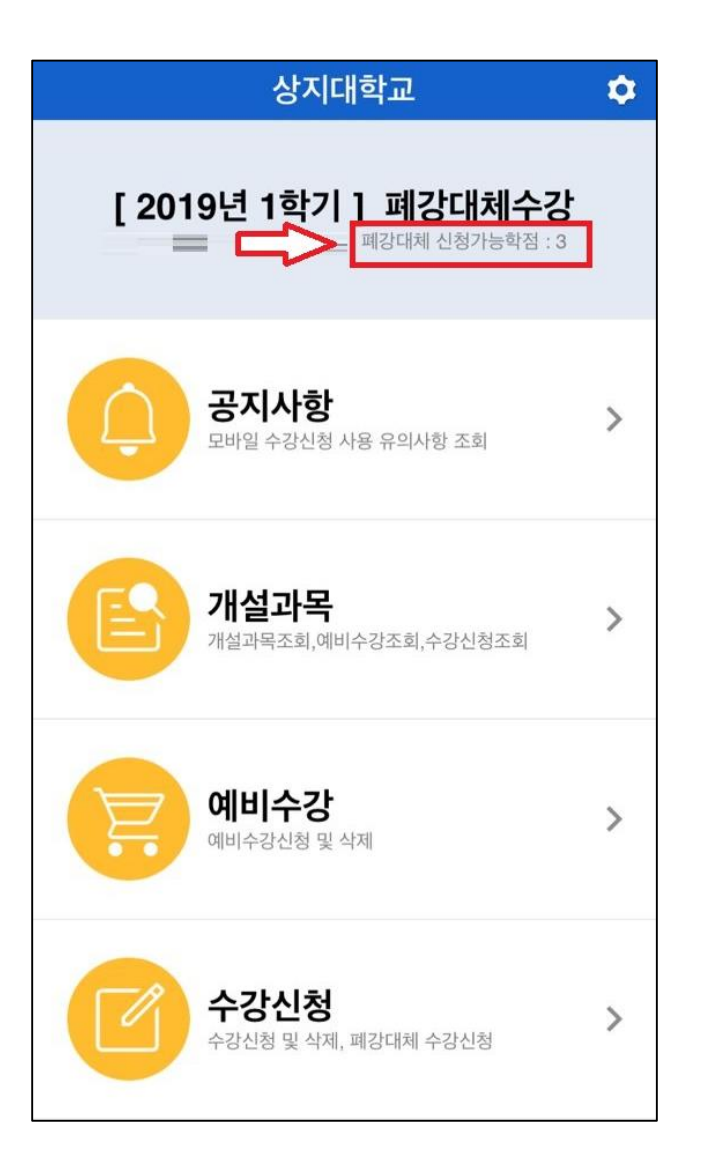

- 1. 폐강 대체 수강신청 가능 학점 확인 방법
- 상단 인적사항에서 확인

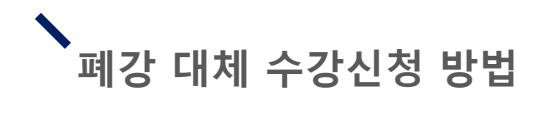

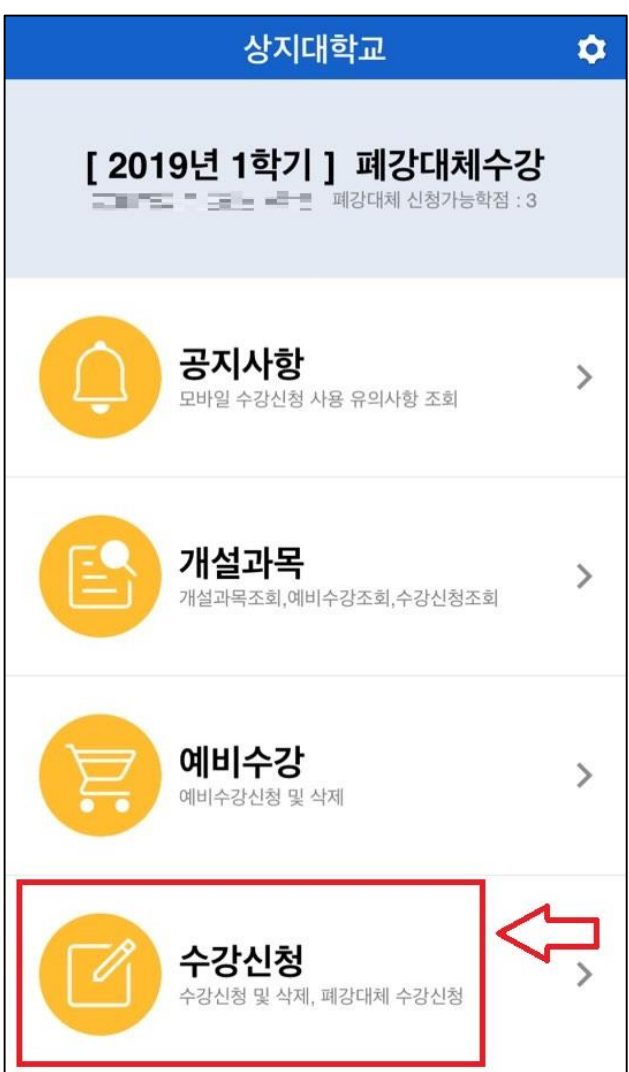

## 1. 하단의 [수강신청] 클릭

# 폐강 대체 수강신청 방법

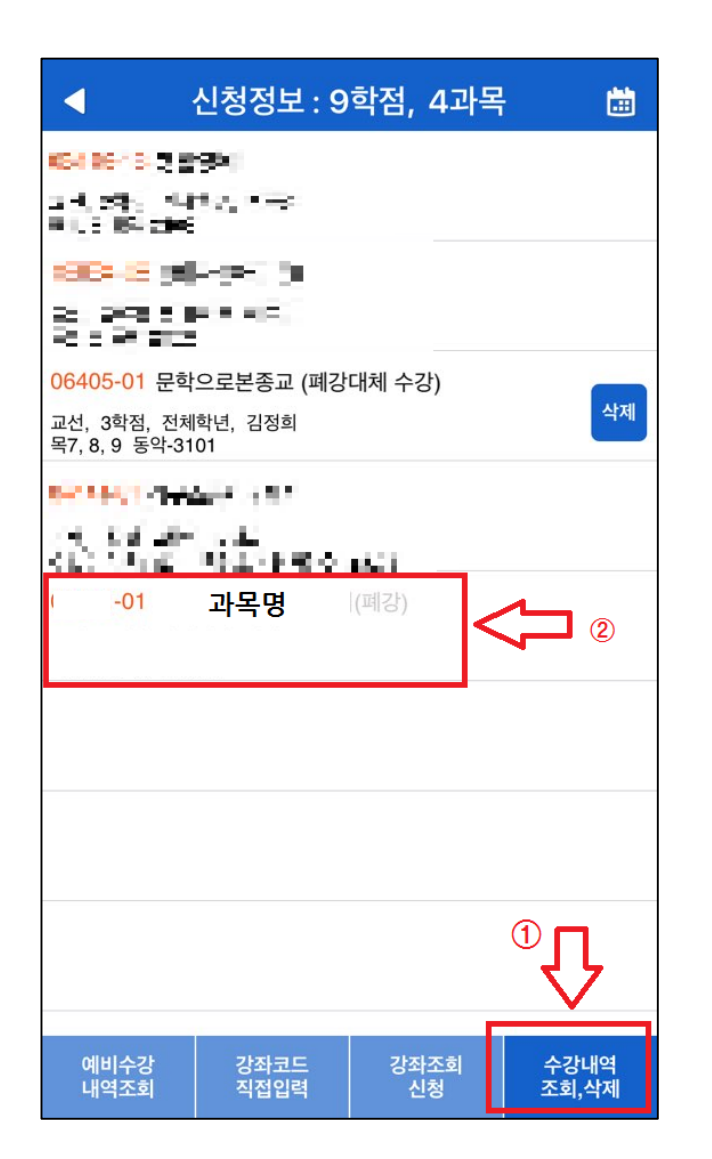

- 2. 하단 메뉴의 [수강내역 조 회, 삭제] 클릭
- 3. 폐강 강좌 확인

# 폐강 대체 수강신청 방법

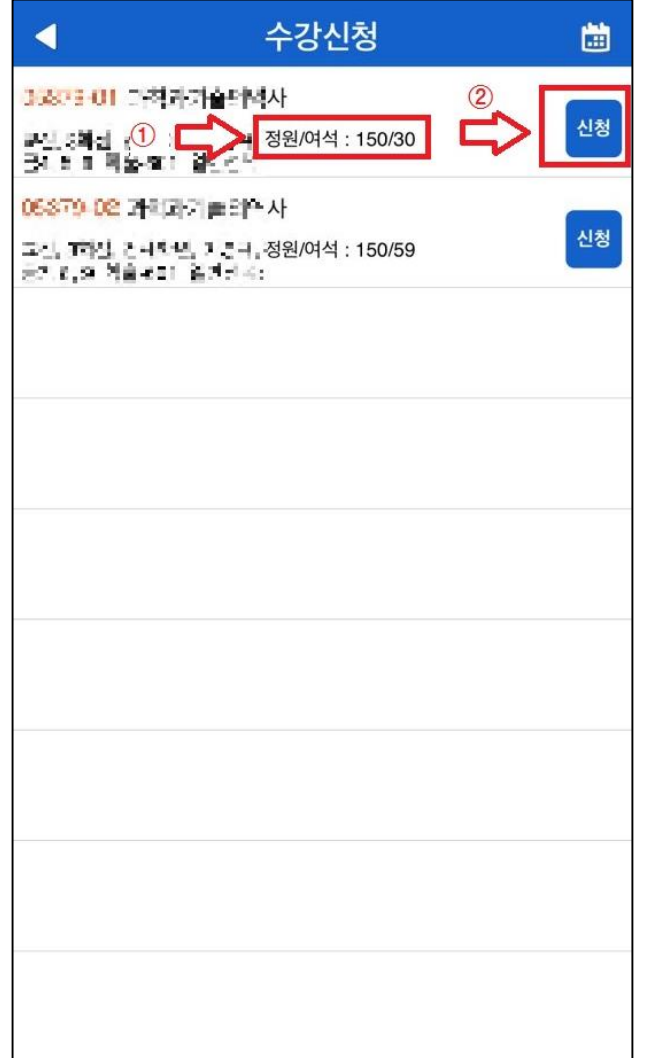

4. 수강신청 방법과 동일하게 강좌의 여석을 확인한 후 폐강 수강신청 진행 (단, 폐강 강좌의 경우 수강 신청 불가)

# 폐강 대체 수강신청 방법

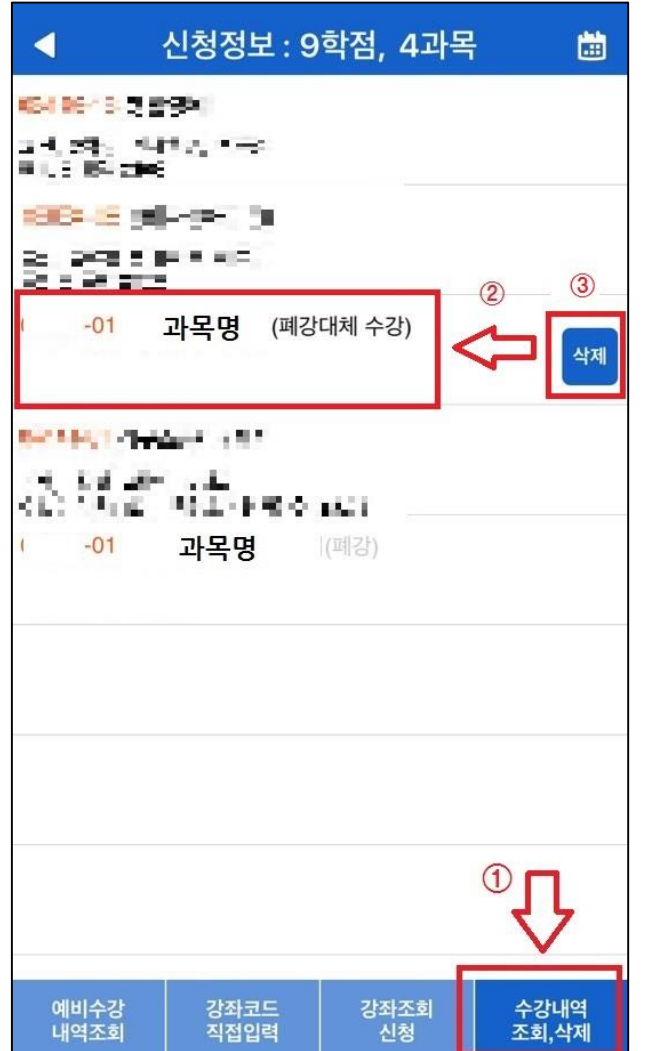

- 5. [수강내역 조회, 삭제 ] 를 클릭하여 수강 내역 확인
- 6. 폐강 대체 수강한 과목을 취소하고 싶을 시 [삭제] 버튼을 누른 후 폐강 대체 수강신청 재진행

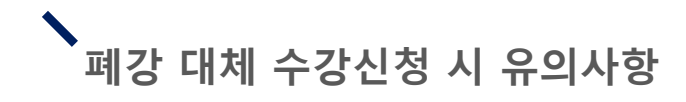

1. 폐강 대체수강신청을 진행하는 경우 학칙시행세칙 제14조(교과 목 폐강) 제4항에 의거 신청학점 범위 내에서 폐강 대체 수강신청 이 가능합니다.

2. 문의: 033-730-0383 학사기획팀 (본관 1층)